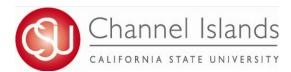

## **How To Guide: Authorization to Release**

Online FERPA form that allows students to authorize a designated individual to have access to their education record.

- 1. Open your browser and go to <a href="https://myci.csuci.edu">https://myci.csuci.edu</a> or connect through <a href="https://www.csuci.edu">www.csuci.edu</a> and click on the myCI icon.
- 2. On the sign-in page:
  - a. Enter your Dolphin Name\* (ex. first.last)
  - b. Enter your Dolphin Password\*
  - c. Click on "Sign in" to log in.
  - \*Both are case sensitive.
- 3. Once you are logged into myCI, click on CI Records
- 4. In your Student Center, navigate to the **Personal Information** section and in the dropdown select **Authorization to Release**.
- Melcome to myCl

  Delphin Name

  Delphin Password

  Dign in

  Proget Password | Help

  Described Co. Section Principles

  Described Co. Section Principles

  Described Co. Section Principles

  Described Described Principles

  Described Described Principles

  Described Described Principles

  Described Described Principles

  Described Described Principles

  Described Described Described Principles

  Described Described

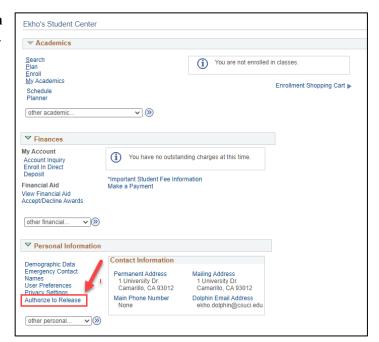

- 5. Read through the Authorization to Release instructions and information.
- 6. After reading instructions, input the third-party designees first name, last name, access code, and expiration date.
  - a. Access code must be a 4 digit (Number format only) code specific to the third-party designee.
  - b. Expiration date must fall within range indicated in the instructions.
  - Max expiration date is 1 year
  - If date falls outside expiration days, you will receive an error when you attempt to save.

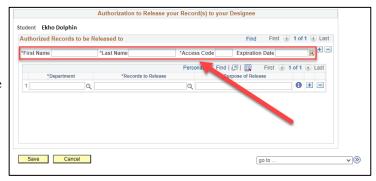

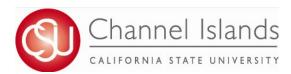

## **How To Guide: Authorization to Release**

Online FERPA form that allows students to authorize a designated individual to have access to their education record.

- 7. After entering third-party designee(s), specify the Department, Records to Release, and Purpose of Release.
  - a. You must specify each individual department and record to be released.

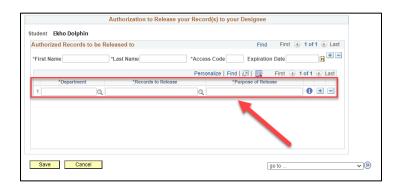

8. Once you have added all you third-party designees, click **Save.** 

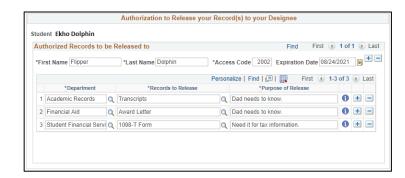

9. Please, keep in mind you can always edit your third-party designee or records to be released at any time.